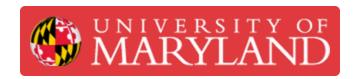

# Set up your Sponsored G Suite account for Terrapin Works employees

Written By: Nicholas Bentley

| Google<br>Sign in                                |
|--------------------------------------------------|
| Sign in                                          |
| Use your Google Account                          |
| Email or phone                                   |
| nbentley@umd.edu                                 |
| Forgot email?                                    |
| Not your computer? Use Guest mode to sign in pri |
|                                                  |

English (United States) 🕶

## Step 1 — Browse to accounts.google.com and attempt to sign in

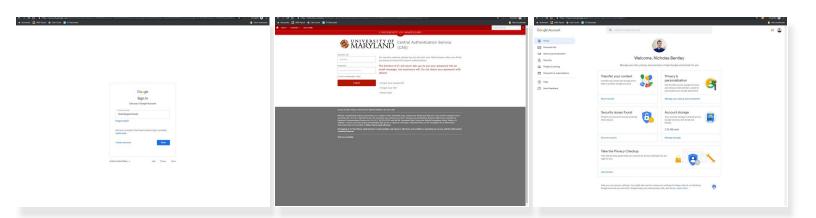

- https://accounts.google.com
- Use DirectoryID@umd.edu when trying to sign in.
- You should be redirected to CAS & then back to Google after you successfully authenticate.
- (i) If you are not able to access your sponsored G Suite account yet, try again in 24 hours.

## Step 2 — Visit Testudo to update your email reflector

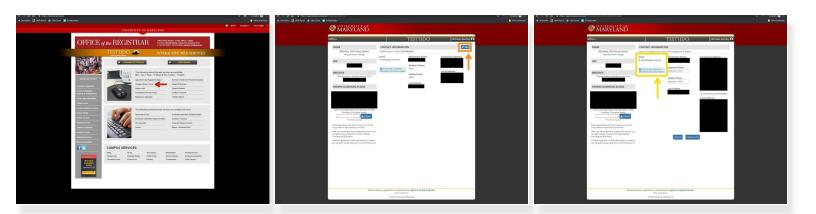

- Go to <a href="https://testudo.umd.edu">https://testudo.umd.edu</a>.
- Chose Change Address / Email.
- Authenticate through CAS.
- Click the blue **Edit** button in the upper right corner of the page.
- In the email section, you will see an option to change your email to DirectoryID@g.umd.edu.
  Choose this option and click Update and then click Confirm.
- (i) If you do not see the **DirectoryID@g.umd.edu** option, please try again in 24 hours.

## Step 3 — Visit ARES to update / confirm your email reflector

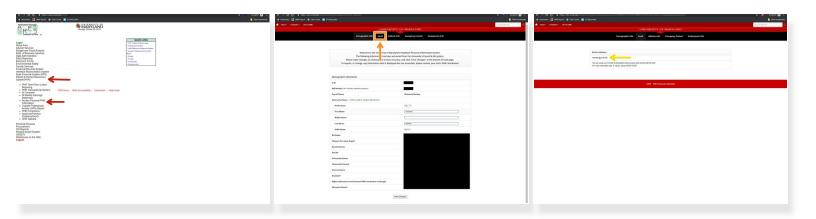

- Go to <a href="https://ares.umd.edu">https://ares.umd.edu</a>.
- Click Payroll & Human Resources System(PHR) and then click Access Personal PHR Information.
- Log in via CAS.
- Olick the **Email** link in the header on the corresponding page.
- Ensure your email address is **DirectoryID@umd.edu**. If it is not, change it to reflect this.
- If you do not see the **DirectoryID@umd.edu** option, please try again in 24 hours.

## Step 4 — Update your Slack email address

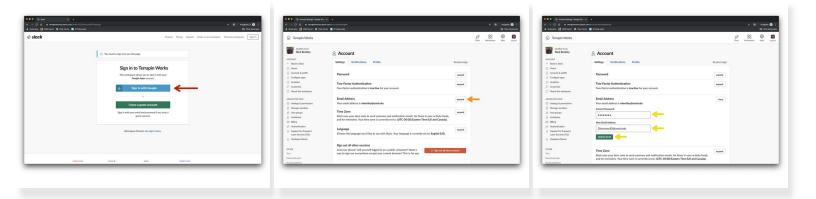

- Go to <a href="https://terrapinworks.slack.com/account/...">https://terrapinworks.slack.com/account/...</a>.
- Sign in with your existing account (usually DirectoryID@eng.umd.edu).
- Click the expand button on the email address section.
- Enter your Slack password and your new DirectoryID@umd.edu email address, then click the update email button.
  - (i) Slack may require you to confirm your new email address by clicking a link in an email sent to it.

## Step 5 — Migrate your JitBit Account

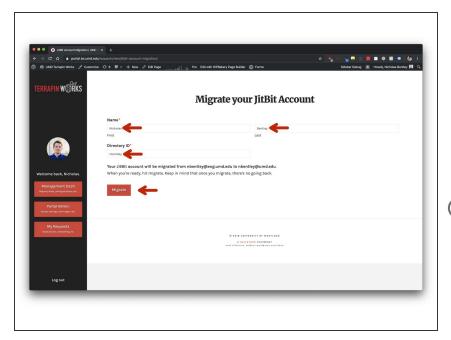

- Go to
  <a href="https://portal.tw.umd.edu/requests/ne">https://portal.tw.umd.edu/requests/ne</a>
  w/j....
- Review the information to make sure your directory ID is listed correctly and hit Migrate.
- This step only applies for users who are migrating from an old @eng.umd.edu account.

You have successfully set up your sponsored G Suite account. Please note that you may need to update your email address in the **Ticketing System (JitBit)**, **Slack**, **and in other places that use your old DirectoryID@eng.umd.edu email address**. Updating your email address in these systems should restore any Google account authentication settings you have set up and allow them to use your sponsored G Suite account.